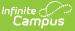

# **Translation Setup**

Last Modified on 03/11/2024 8:45 am CDT

Considerations for Translations | Enter Translations | Activate a Language | Download Translations | Upload Translations | Share Translations

**Classic View**: System Administration > Data Utilities > Languages/Translations > Translations

Search Terms: Translation Setup

The Translations tool allows you to enter a language translation for individual fields within a specific tool (module) or application. Once a language is created, translations are entered for field names, and the language is activated, users can select this language from a dropdown list at the bottom of the Campus login page. Once the language is selected, fields are translated from English to the selected language.

At this time, translations can only be entered for Campus Parent/Student.

| Translation Setup ☆                                                                                                    | System Settings > Portal Preferences > Translation Setup |
|----------------------------------------------------------------------------------------------------|----------------------------------------------------------|
| Application<br>Campus Parent/Student<br>Campus Parent/Student<br>Campus Parent/Student<br>Campus Parent/Student<br>Campus Parent/Student<br>Campus Parent/Student<br>Simplified Chinese (Active)<br>Campus Parent/Student<br>Campus Parent/Student<br>Campus Parent<br>Campus Parent<br>Camp |                                                          |
|                                                                                                    | Translation Setup                                        |

Translations are organized by tool/application, then the language, then all of the available pages within that tool/application, and then the fields on that page.

In the image below, the Assessment page is selected in the Application list for the Spanish translation. All of the fields displayed on the Assessment page appear within the Key column and the English Text column indicates how they are displayed in English on the page. Next to each field is a Translation box where you can enter the language translation of the English Text next to it. Once translations are entered and saved for these fields, the English fields will translate to the values entered when the user selects the language on the Campus login screen or within the app.

In the image below, Spanish translations are entered for each field within the Assessments tool (Evaluación). The Campus Portal user selected to translate the app into Spanish and the screen was updated to display these fields in that language.

| ranslation Setup 🏠                                                                   |             |                      | Syst                                                                                           | em Settings > Portal P                                | references             | > Trans             | ation Set     |               |               |                    |                          |   |
|--------------------------------------------------------------------------------------|-------------|----------------------|------------------------------------------------------------------------------------------------|-------------------------------------------------------|------------------------|---------------------|---------------|---------------|---------------|--------------------|--------------------------|---|
| Save                                                                                 |             |                      |                                                                                                |                                                       |                        |                     |               |               |               |                    |                          |   |
| plication                                                                            |             |                      |                                                                                                |                                                       |                        |                     |               |               |               |                    |                          |   |
| 庄 🛅 Hmong (Inactive)                                                                 |             |                      | ~                                                                                              |                                                       |                        |                     |               |               |               |                    |                          |   |
| <ul> <li>Gimplified Chinese (Active)</li> <li>Gimplified Chinese (Active)</li> </ul> |             |                      |                                                                                                |                                                       |                        |                     |               |               |               |                    |                          |   |
| - accessLog<br>- accountSettings                                                     |             |                      |                                                                                                |                                                       |                        |                     |               |               |               |                    |                          |   |
| activityRegistration<br>addressInformation-updateAd                                  | ldress      |                      |                                                                                                |                                                       |                        |                     |               |               |               |                    |                          |   |
| attendance<br>attendance-KY                                                          |             |                      |                                                                                                |                                                       |                        |                     |               |               |               |                    |                          |   |
| - behavior                                                                           |             |                      |                                                                                                |                                                       |                        |                     |               |               |               |                    |                          |   |
| Di calendar<br>Di checkin                                                            |             |                      | ~                                                                                              |                                                       |                        |                     |               |               |               |                    |                          |   |
| pplication                                                                           |             |                      |                                                                                                |                                                       |                        |                     |               |               |               |                    |                          | _ |
| ampus Parent/Student                                                                 |             |                      | E Infinite<br>Campus                                                                           |                                                       |                        |                     |               |               |               |                    |                          |   |
| ranslations<br>Key                                                                   | Translation | English Text         | - Campus                                                                                       | _                                                     |                        |                     |               |               |               |                    |                          |   |
| alendar.AssignmentsButton                                                            | Tareas      | Assignments          | Home                                                                                           | Calendario                                            |                        |                     |               |               |               |                    |                          |   |
|                                                                                      |             |                      |                                                                                                |                                                       |                        |                     |               |               |               |                    |                          |   |
| calendar.AttendanceButton                                                            | Asistencia  | Attendance           | Calendario                                                                                     | Tareas Progr                                          | amaa Aaiat             | anaia               |               |               |               |                    |                          | 8 |
|                                                                                      | Asistencia  |                      | Tareas                                                                                         | Taleas Ploy                                           | anar Asisi             | lencia              |               |               |               |                    |                          |   |
|                                                                                      |             |                      | Turcus                                                                                         |                                                       |                        |                     |               |               |               |                    | Hoy                      |   |
|                                                                                      |             | 1                    |                                                                                                | teb.                                                  | julio 202              | 3                   |               |               |               |                    |                          |   |
| alendar. Calendar Title                                                              | Calendario  | Calendar             | Calificaciones                                                                                 | mar.                                                  | -                      |                     | м             |               | 1/1           | C A                |                          |   |
| calendar, Calendar Title                                                             | Calendario  | Calendar             | Calificaciones<br>Actualizaciones del registro de                                              | mar.<br>abr.                                          | <b>julio 202</b><br>LU | 1 <b>3</b><br>MA    | МІ            | JU            | VI            | SA                 | DO                       |   |
|                                                                                      |             | ĺi.                  | Calificaciones                                                                                 | mar.<br>abr.<br>may.                                  | LU                     | MA                  |               |               |               | 1                  | D0 2                     |   |
|                                                                                      | Calendario  | Calendar<br>Schedule | Calificaciones<br>Actualizaciones del registro de                                              | mar.<br>abr.<br>may.<br>jun.                          | -                      |                     | МI<br>5       | JU<br>6       | VI<br>7       |                    | DO                       |   |
| calendar. Calendar Title                                                             |             | ĺi.                  | Calificaciones<br>Actualizaciones del registro de<br>calificaciones<br>Asistencia              | mar.<br>abr.<br>may.<br>jun.<br>jul.                  | LU                     | MA                  |               |               |               | 1                  | D0 2                     |   |
| alendar.ScheduleButton                                                               | Programar   | Schedule             | Calificaciones<br>Actualizaciones del registro de<br>calificaciones<br>Asistencia<br>Programar | mar.<br>abr.<br>jun.<br>jul.<br>ago.                  | LU                     | MA<br>4             | 5             | 6             | 7             | 1<br>8             | DO<br>2<br>9             |   |
| alendar.ScheduleButton                                                               |             | ĺi.                  | Calificaciones<br>Actualizaciones del registro de<br>calificaciones<br>Asistencia              | mar.<br>abr.<br>may.<br>jun.<br>jul.<br>ago.<br>sept. | LU<br>3<br>10          | MA<br>4<br>11       | 5<br>12       | 6<br>13       | 7<br>14       | 1<br>8<br>15       | DO<br>2<br>9<br>16       |   |
|                                                                                      | Programar   | Schedule             | Calificaciones<br>Actualizaciones del registro de<br>calificaciones<br>Asistencia<br>Programar | mar.<br>abr.<br>jun.<br>jul.<br>ago.                  | LU<br>3<br>10<br>17    | MA<br>4<br>11<br>18 | 5<br>12<br>19 | 6<br>13<br>20 | 7<br>14<br>21 | 1<br>8<br>15<br>22 | DO<br>2<br>9<br>16<br>23 |   |

## **Considerations for Translations**

- **OS Limitations.** Certain operating systems are not set up to handle certain character sets. For example, Windows 7 does not display Burmese (Myanmar) characters.
- **Context.** An English word or phrase may be translated many different ways depending on how it is used.
- Length limitations. There are occasions where very long words (for example, native German or native Hawaiian words) extend beyond the boundaries of the left navigation pane on the Portal. To correct this, manually add a space-hyphen break in the word so auto-wrapping is in effect in the menus.
- File Encodings. Encode CSV files to use UTF-8. Other encodings do not work properly.
- **Excel files.** Excel cannot be used to save CSV files. Excel recognizes some UTF-8 files, but it cannot be used to save files with UTF-8 encoding. CSV files saved in Excel may not load properly. Instead, consider using Google Sheets, or any other editor that does not change the encoding of a file.

#### **Enter Translations**

Translations are entered for fields on a selected page. Paragraphs of text are not translated.

- Select the page of the module/application for which to enter translations.
   A Translations editor displays. On the left is the Key, or what field is being translation. The middle Translation field is where the word is entered in the selected language. On the right is
- 2. Enter the translation for the field in the **Translation** field. If a translation field isn't available for a field, the English text displays.
- 3. Click **Save** when finished.

the English Text.

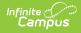

In the example below, the tool names in the Campus Parent app navigation bar are translated into Chinese.

| Languages Translations        |              |                |                                                                                                    |
|-------------------------------|--------------|----------------|----------------------------------------------------------------------------------------------------|
| Application<br>Campus Parent  |              |                | ÷                                                                                                    |
| Translations<br>Key           | Translation  | English Text   |                                                                                                    |
| navigation AcademicPlan       | 季术计划         | Academic Plan  |                                                                                                    |
| navigation.AccessLog          | 访问日志         | Access Log     |                                                                                                    |
| navigation Applications       | 应用           | Applications   |                                                                                                    |
| navigation.Assignments        | 分配           | Assignments    |                                                                                                    |
| navigation.Attendance         |              | te ()<br>Impus |                                                                                                    |
| navigation.ContactPreferences | 联系首选资 目 亲 ▼  |                | Message Center                                                                                                    |
| navigation Discussions        | 讨论 消息中心      |                | Announcements Inbox                                                                                                    |
|                               | 今天           |                |                                                                                                    |
|                               | ◆ 毎周概述<br>○□ |                | Harrison High                                                                                                    |
|                               | 分配           |                | Reminder: Don't forget to wear your school colors this Friday!                                                             |
|                               | 成绩簿更新        |                | District Announcement<br>02/09/2015                                                                                        |
|                               | 勤            |                | Reminder to parents that school will end <b>2 hours early</b> on Friday, February 13th for district-wide teacher training. |
|                               | 时间表          |                |                                                                                                    |
|                               | 报告           |                |                                                                                                    |
|                               | 学术计划         |                |                                                                                                    |
|                               | 费用           |                |                                                                                                    |
|                               | 支付           |                |                                                                                                    |
|                               | 讨论           |                |                                                                                                    |
|                               | 有以服务         |                |                                                                                                    |
|                               | 更多           |                |                                                                                                    |
|                               |              | Navigation Ba  | r Translated to Chinese                                                                                                    |

### Activate a Language

When a language is added on the Languages tab, it is inactive. After the translations are entered for a language, it needs to be activated. Once activated, users can select it as an option.

New core fields added to the portal are the responsibility of the district to add their own

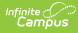

translations in order for these new fields to have the translations needed in the existing languages.

To make a translation available for users, mark the **Active** checkbox (see image below). In the example below, Simplified Chinese is marked Active for the Campus Parent app and thus, is available for selection by the user.

| Traditional Chinese (Inactive)     Legacy Portal |                          |                                                                                                    |
|--------------------------------------------------|--------------------------|----------------------------------------------------------------------------------------------------|
| lofinite :                                       | $\geq$                   |                                                                                                    |
| Infinite (<br>Camp                               | ÚS                       |                                                                                                    |
|                                                  |                          | Campus Parent                                                                                                    |
| North                                            | Smithfield               | Announcements                                                                                                    |
| Parent Use                                       | rname                    | Monday March 1, 2010                                                                                                    |
| Password                                         |                          | Welcome to the Parent Portal                                                                                                    |
| Application Editor<br>Application                |                          | Technical issues, including difficulties accessing the Parent Portal, should be directed to the NSSD website -                                                                     |
| Campus Parent                                    | Log In                   | To update your family demographic information, download the Update Household Information Form from the<br>NSSD website                                                             |
|                                                  | Help                     | Please keep your user name and password in a safe place for future reference. Your access to the Portal<br>will be delayed should you need to have this information resent to you. |
| Portal Translation, Exchange                     | Log In to Campus Student |                                                                                                    |
|                                                  | or                       |                                                                                                    |
|                                                  | New User?                |                                                                                                    |
|                                                  |                          | ©2003-2019 Infinite Campus, Inc.   Version-Campus-26.2.0-SNAPSHOT                                                                                                    |
|                                                  |                          | English T                                                                                                    |

#### **Download Translations**

When a language is selected, a Download Translation editor becomes available. Users can download all translations or just missing translation for all fields in the module/application into a CSV format. This can be populated in-house with the needed translations, or sent to a translation service. Once translations are complete, they can then be uploaded back into Campus.

| Languages Translations                                                             |                                |   |
|------------------------------------------------------------------------------------|--------------------------------|---|
| Save                                                                               |                                |   |
| Application<br>                                                                    |                                |   |
| Application Editor<br>Application<br>Campus Parent                                 | Language<br>Simplified Chinese |   |
| Active                                                                             |                                |   |
| Portal Translations Exchange Download Translation Include                          |                                | • |
| All Translations      Missing Translations     Download Export File (.csv format). |                                |   |

Determine whether all fields in the module/application should be downloaded into the 1. spreadsheet, or just the fields that are missing translations. Choose the appropriate radio button for **All Translations** or **Missing Translations**.

- 2. Click the **Download** button. The CSV spreadsheet downloads as other downloads would.
- 3. Save the newly downloaded file and enter the translations or send it to your third party translator.

The CSV spreadsheet includes the selected Language Code, the label, the application from which the fields are being downloaded, the English Text that displays and the Translated Text.

|     | A            | В                                           | С           | D                           | E                  |
|-----|--------------|---------------------------------------------|-------------|-----------------------------|--------------------|
| 1   | LanguageCode | LabelCode                                   | Application | EnglishText                 | TranslatedText     |
| 2   | fr           | portal.gradPlanner.gradPla                  | portal      | Required Test               |                    |
| 3   | fr           | portal.attendance.releaseD                  | portal      | Early Release Details       |                    |
| 4   | fr           | portal.assessment.resultAs                  | portal      | Result                      |                    |
| 5   | fr           | portal.benefits.olaProcess                  | portal      | Letter to Household         |                    |
| 6   | fr           | portal.grades.expandGrade                   | portal      | Expand All                  |                    |
| 7   | fr           | portal.studentData.cancelB                  | portal      | Cancel                      |                    |
| 8   | fr           | portal.benefits.olaAppBen                   | portal      | Please enter the benefit ca | se number.         |
| 9   | fr           | portal.activitiesByDate.sco                 | portal      | Score                       |                    |
| 10  | fr           | portal.contactInfo.instructi                | portal      | To opt out uncheck the text | (SMS) box anytime. |
| 4.4 | £            | a substant as successive a stability of the | a subsl     | matra.                      |                    |

CSV Download

# **Upload Translations**

When the downloaded spreadsheet has been populated with translations, use the Upload Translations functionality to upload the file and add the translations to the Campus database. You can also upload a shared file that was available on the Campus Community Forums.

| Save                                                                                                    |                                                                                                    |                                                     |
|----------------------------------------------------------------------------------------------------|----------------------------------------------------------------------------------------------------|-----------------------------------------------------|
| Cave                                                                                                    |                                                                                                    |                                                     |
| Application                                                                                                    |                                                                                                    |                                                     |
| Simplified Chinese (Active)                                                                                                    |                                                                                                    |                                                     |
| E Spanish (Inactive)                                                                                                    |                                                                                                    |                                                     |
| Traditional Chinese (Inactive)     Legacy Portal                                                                                                    |                                                                                                    |                                                     |
|                                                                                                    |                                                                                                    |                                                     |
|                                                                                                    |                                                                                                    |                                                     |
|                                                                                                    |                                                                                                    |                                                     |
|                                                                                                    |                                                                                                    |                                                     |
|                                                                                                    |                                                                                                    |                                                     |
| Application Editor<br>Application                                                                                                    | Language                                                                                                    |                                                     |
| Campus Parent                                                                                                    | Simplified Chinese                                                                                                    |                                                     |
| Active                                                                                                    |                                                                                                    |                                                     |
|                                                                                                    | 1                                                                                                    |                                                     |
|                                                                                                    |                                                                                                    |                                                     |
| Portal Translations Exchange                                                                                                    |                                                                                                    |                                                     |
| Download Translation                                                                                                    |                                                                                                    |                                                     |
| Include                                                                                                    |                                                                                                    |                                                     |
| All Translations O Missing Translations                                                                                                    |                                                                                                    |                                                     |
| Download Export File (.csv format).                                                                                                    |                                                                                                    |                                                     |
|                                                                                                    |                                                                                                    |                                                     |
|                                                                                                    |                                                                                                    |                                                     |
| Upload Translation                                                                                                    |                                                                                                    |                                                     |
|                                                                                                    | •                                                                                                    | ↓                                                   |
| Upload Translation                                                                                                    | <b>V</b>                                                                                                    | +                                                   |
| Instructions<br>Select the .csv file to upload. The file's o                                                                                                    | columns must match those in the generated file you downloaded. Specifically                                                                                                    | the language code must be in column 1, the          |
| Instructions<br>Select the .csv file to upload. The file's o<br>label's code in column 2, the application                                                                                                    | columns must match those in the generated file you downloaded. Specifically<br>'s name in column 3, the English text in column 4, the translated text in colum                                                                           | the language code must be in column 1, the<br>in 5. |
| Instructions<br>Select the .csv file to upload. The file's o                                                                                                    | columns must match those in the generated file you downloaded. Specifically<br>'s name in column 3, the English text in column 4, the translated text in colum                                                                           | the language code must be in column 1, the in 5.    |
| Instructions<br>Select the .csv file to upload. The file's of<br>label's code in column 2, the application<br>Import Rules<br>• If there's no translation text for a row, th                                                                                                    | i's name in column 3, the English text in column 4, the translated text in colum at row will be skipped.                                                                                                    | the language code must be in column 1, the in 5.    |
| Instructions<br>Select the .csv file to upload. The file's (<br>label's code in column 2, the application<br>Import Rules<br>If there's no translation text for a row, th<br>If the code doesn't match a known code                                                                                                | i's name in column 3, the English text in column 4, the translated text in colum                                                                                                    | the language code must be in column 1, the          |
| Instructions<br>Select the .csv file to upload. The file's (<br>label's code in column 2, the application<br>Import Rules<br>If there's no translation text for a row, th<br>If the code doesn't match a known code<br>If the language code in the row doesn't                                                     | 's name in column 3, the English text in column 4, the translated text in colum<br>at row will be skipped.<br>for your version of Campus, that row will be skipped.                                                                      | the language code must be in column 1, the          |
| Instructions<br>Select the .csv file to upload. The file's (<br>label's code in column 2, the application<br>Import Rules<br>If there's no translation text for a row, th<br>If the code doesn't match a known code<br>If the language code in the row doesn't<br>FYI: It's good practice to download a co         | i's name in column 3, the English text in column 4, the translated text in colum<br>at row will be skipped.<br>for your version of Campus, that row will be skipped.<br>match the language you're importing to, the row will be skipped. | the language code must be in column 1, the          |
| Select the .csv file to upload. The file's of<br>label's code in column 2, the application<br>Import Rules<br>If there's no translation text for a row, th<br>If the code doesn't match a known code<br>If the language code in the row doesn't                                                                    | i's name in column 3, the English text in column 4, the translated text in colum<br>at row will be skipped.<br>for your version of Campus, that row will be skipped.<br>match the language you're importing to, the row will be skipped. | the language code must be in column 1, the          |
| Instructions<br>Select the .csv file to upload. The file's (<br>label's code in column 2, the application<br>Import Rules<br>If there's no translation text for a row, th<br>If the code doesn't match a known code<br>If the language code in the row doesn't<br>FYI: It's good practice to download a co<br>File | i's name in column 3, the English text in column 4, the translated text in colum<br>at row will be skipped.<br>for your version of Campus, that row will be skipped.<br>match the language you're importing to, the row will be skipped. | the language code must be in column 1, the          |

Upload Translations Editor

- 1. Click the **Choose File** button to locate the file to upload.
- 2. Click the **Upload & Test** button to test the format of the file before uploading. An error report displays when the test has been completed. Correct these issues prior to importing the file.
- 3. Click the **Upload & Import** file to import the translated files to the database.

Encode CSV files to use UTF-8. Other encodings do not work properly.

## **Share Translations**

Infinite 🦟

A Campus Community Forum is available for users to share their translation files. Use the **Download Translations** process above and add your file to the forum for any language you have translated. In turn, import any translation file posted on the Forum that other districts have translated.

A link to the Portal Translations Exchange Forum is included on the **Application Editor**, displayed when a specific language is selected. It will open the Campus Community.

| Languages Translations Save Applications Compute Parent Compute Parent Compute Pa |                                   |                                                 |                                 |                           |                                   |            |
|----------------------------------------------------------------------------------------------------|-----------------------------------|-------------------------------------------------|---------------------------------|---------------------------|-----------------------------------|------------|
| Application Editor<br>Application<br>Campus Parent<br>Active                                                                                                    | Infinite Campu                    | Language<br>Simplified Chinese<br>us Community  |                                 |                           |                                   | G          |
| Portal Translations Exchange                                                                                                    | News Forums                       | Knowledge Base                                  |                                 | Sear                      | ch Campus Community               | ICU        |
|                                                                                                    | Forum Home » C<br>Post New Thread | - ommunication » Parent/Student Portal »        | Portal Translations Exchange    | Shortcut                  | s Your Settings S                 | Search For |
|                                                                                                    | Title / Thread                    |                                                 | Rating                          | Replies / Views           | Last Post By                      |            |
|                                                                                                    | Somali transla<br>Started by bpit | tion<br>tman, 02-13-2017 10:47 AM               |                                 | Replies: 2<br>Views: 128  | hergottj<br>10-26-2018 04:02 PM 💴 |            |
|                                                                                                    | Portal Transla<br>Started by nola | tion Exchange<br>, 12-06-2016 09:02 AM 1 2      | 2                               | Replies: 13<br>Views: 557 | nola<br>01-17-2018 12:06 PM 💴     |            |
|                                                                                                    | Arabic Transla<br>Started by mlar | tion<br>mar, 03-08-2017 08:49 AM                |                                 | Replies: 0<br>Views: 78   | mlamar<br>03-08-2017 08:49 AM 💴   |            |
|                                                                                                    | Copyright © 2019 Infinite Cam     | pus. All rights reserved.   Terms of Use   Priv | acy Policy   infinitecampus.com |                           |                                   |            |

Infinite Campus